# 1. Introduction to Java Language

2. Java SDK & IDE

#### **SDK**

- A software development kit (SDK) is typically a set of software development tools that allows the creation of applications for a certain software package, software framework, hardware platform, operating system, etc.
- The Java Development Kit (JDK) is an Oracle Corporation product aimed at Java developers.

#### JDK contents

- java the loader for Java applications.
- javac the compiler, which converts source code into Java bytecode
- javadoc the documentation generator
- jar the archiver, which packages related class libraries into a single JAR file
- javap the class file disassembler
- jdb the debugger

#### JDK manuals

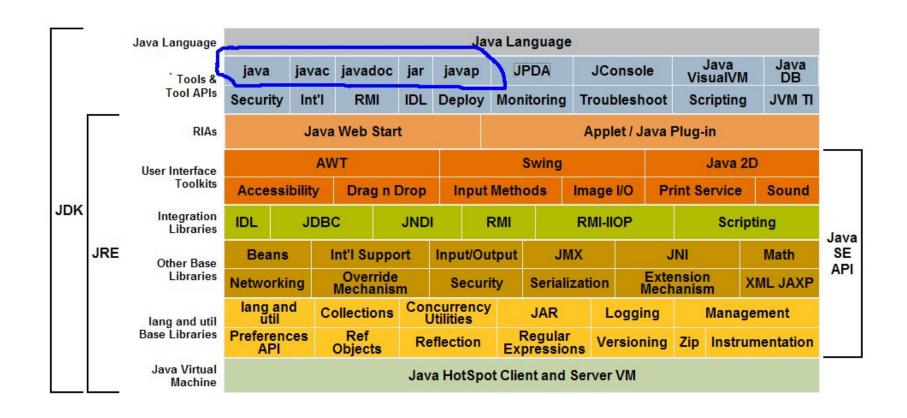

#### How to Use JDK

- Create NAME.java file with help of some text editor (e.g. notepad)
- Compile this file with help of javac:

javac NAME.java

NAME.class file with bytecode will be created

Execute program with help of java:

java NAME

Don't use file extension in the previous command!!!

#### Recommendation

# Don't use JDK directly!

#### **IDE**

- An integrated development environment (IDE) is a software application that provides compre-hensive facilities to computer programmers for software development. An IDE normally consists of:
- a source code editor
- build automation tools
- a debugger

#### Java IDE

#### Free

- NetBeans
- Eclipse
- IntelliJ IDEA
- Geany
- Greenfoot

#### **Commercial**

- IntelliJ IDEA
- JBuilder
- MyEclipse
- JCreator

## **Eclipse**

- Eclipse is a multi-language software develop-ment environment comprising an IDE and an extensible plug-in system. It is written mostly in Java.
- It can be used to develop applications in Java and, by means of various plug-ins, other programming languages including C++, Perl, PHP and so on. It can also be used to develop packages for the software Mathematica.

# **Eclipse Resources**

- <a href="http://www.eclipse.org/">http://www.eclipse.org/</a> Eclipse Foundation's website
- http://www.eclipse.org/downloads/http://www.eclipse.org/downloads/ Last Eclipse versions Luna (Eclipse IDE for Java EE Developers)
- http://help.eclipse.org/luna/index.jsp Eclipse
  Luna Manual

## **Eclipse Installation**

- eclipse-jee-luna-SR1a-win32-x86\_64.zip
- Open eclipse.ini file and add the following (use WordPad):

-vm

C:\Program Files\Java\jdk1.8.0\jre\bin\javaw.exe

- -Dfile.encoding=UTF-8
- Start eclipse.exe

## Eclipse Workspace Launcher

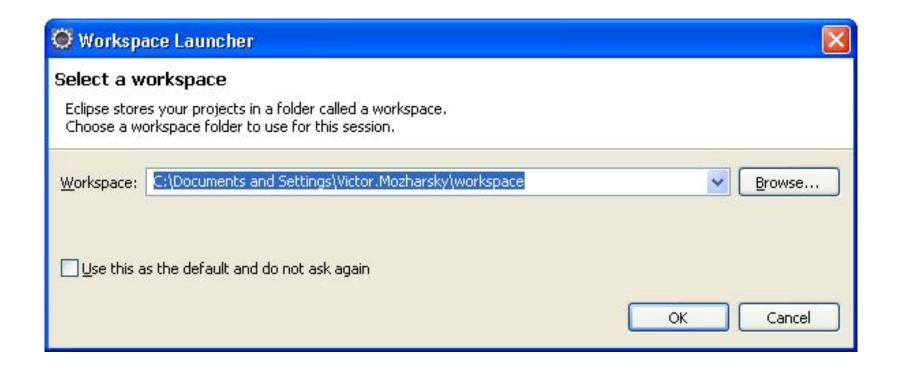

## **Eclipse Workspace**

- The workspace contains a collection of resources: projects, folders, and files.
- A workspace can have any number of projects, each of which can be stored in a different location in some file system.
- Use Combo box or "Browse" button in Workspace Launcher to choose a workspace

# Eclipse Welcome Page

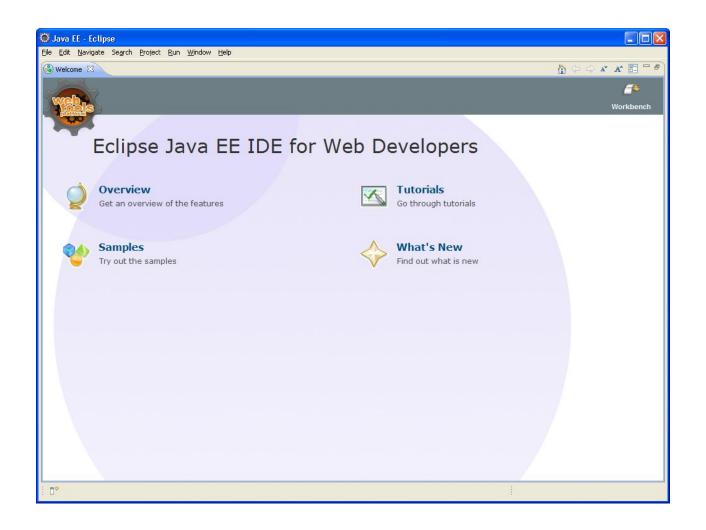

## Java EE Perspective

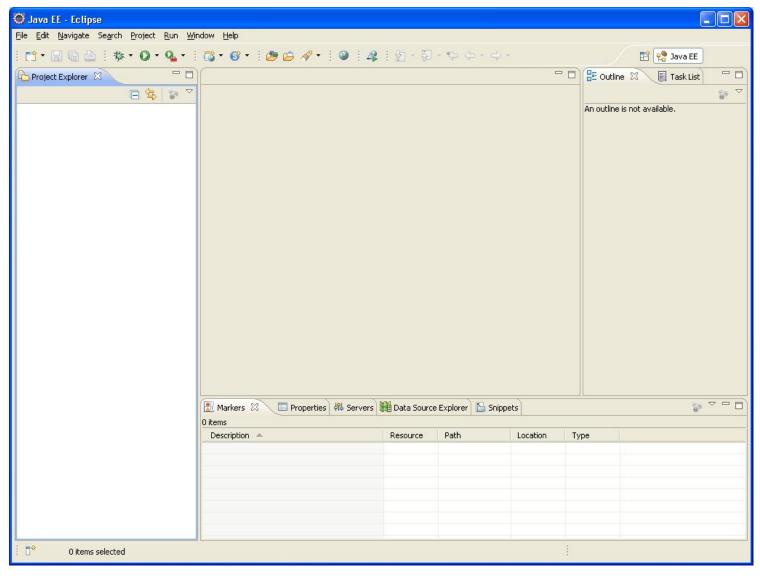

#### Open Java Perspective

- Select menu item Window / Open Perspective / Java
- Close Java EE perspective (right click / Close)

# **Create Project**

- Select menu item File / New / Java Project
- Enter project name (e.g. Hello)
- Click "Finish" button

## Create Package

- Select project in Package Explorer
- Click "New Java Package" button
- Enter package name (first letter in lower case)
- Click "Finish" button.

#### **Create Class**

- Select package in Package Explorer
- Click "New Java Class" button
- Enter class name (first letter in upper case)
- Check "public static void main(String[] args)" if necessary
- Click "Finish" button.

# **Code Editing**

- Change // **TODO Auto-generated method stub** string to System.out.println("3∂paecmeyŭ, Mup!");
- Click "Save" button
- Check "Problems" tab

# Run Application

- Click "Run" button
- Check output in the Console tab.

See 12Hello project for the full text

## How to Use Project Examples

- Download and unzip file with project example
- Open Eclipse and select workspace
- Select menu item File -> Import...
- Select an import source: General -> Existing
  Projects into Workspace and click Next
- Click Browse, select folder with project example, click Ok then Finish
- Enjoy project example